# The University of Texas Rio Grande Valley

Accounts Receivable

# Reprint Invoice(s)

Organizer(s): David Guerra, Training Coordinator

Updated: 09/20/18

#### Objective

To Properly Setup To Reprint Invoices
in
PeopleSoft 9.2
Accounts Receivable Module
Billing Component
by Explanation, Demonstration, & Practical Application

#### Caveats

Before we begin: Please ENSURE POP-UPS are ENABLED for this server. This will make viewing the INVOICE or other DOCUMENTS in PDF easier during training and practical use of this module.

A bill is created with RDY status and next steps can be 'Print Pro Forma Invoice' process if needed to review the invoice before finalizing (Optional, refer to the test script of 'Print Pro Forma Invoice') or Finalize and Generate an invoice.

The page parameters should be selected to run the invoices. Invoice Date option should be 'Processing date'. Make sure 'Batch Standard' under Posting Action is selected, if not they will not be Posted.

#### Navigation

- Log in to PeopleSoft 9.2
- Fluid Tile: Program Mgmt, Billing & AR / Billing / My Billing Invoices / Reprint Invoices
- NavBar: Navigation > Financials > Billing > Generate Invoices > Non-Consolidated > Reprint Invoices

### Reprint Invoice(s)

- Enter Control ID
- 1. Create (BI\_Reprint\_Invoice)
- -or-
- 2. Click on **Search** button to find existing CONTROL ID
- 3. Results of existing CONTROL IDs (you can click on one)

For Training purposes create on BI\_Reprint\_Invoice

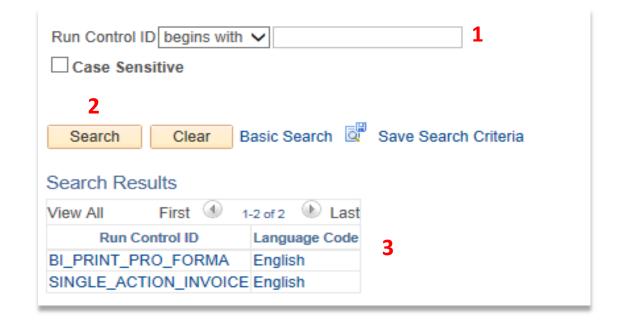

### Reprint Invoice(s)

- Click on Add a New Value tab
  - In Run Control ID box type:BI\_Reprint\_Invoice
  - Click Add button

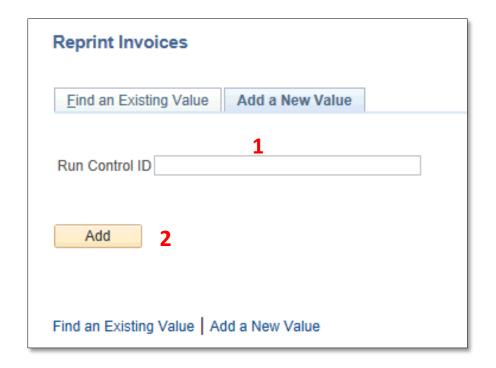

### Data Entry

REPRINT INVOICES page will appear

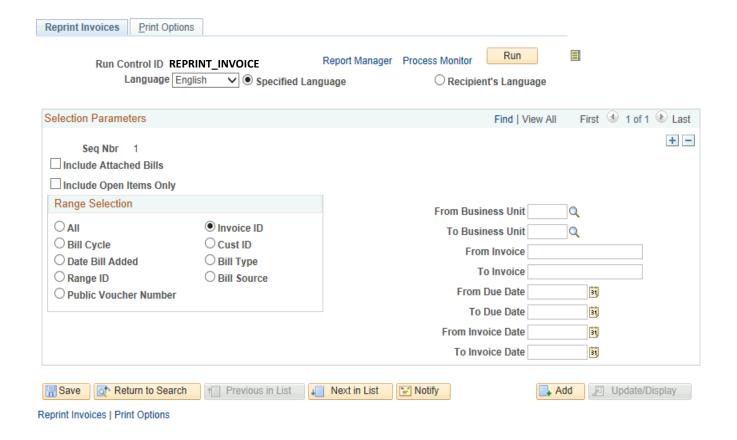

#### Data Entry

- Enter the following which may already be populated
  - FROM BUSINESS UNIT: UTRNS
  - TO BUSINESS UNIT: UTRNS
  - FROM INVOICE: must be known (i.e., NS-0000016-INV)
  - TO INVOICE: must be known (i.e., NS-0000016-INV)

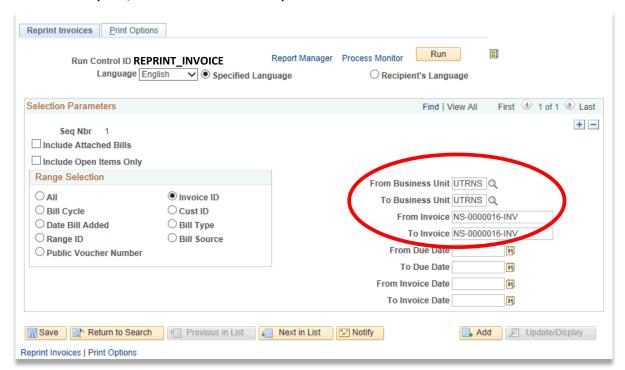

#### Data Entry

NOTE: As we are using one (1) invoice you can leave **BLANK** the following fields

- From Due Date
- To Due Date
- From Invoice Date
- To Invoice Date

• Click Run

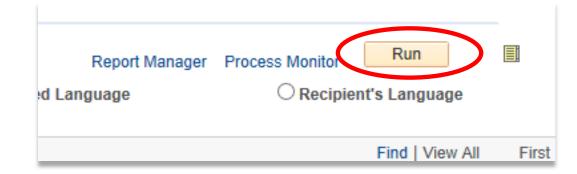

PROCESS SCHEDULER REQUEST pop-up pagelet appears

Select PROCESS NAME: Print Invoice w/ XML Publisher BIPJ50

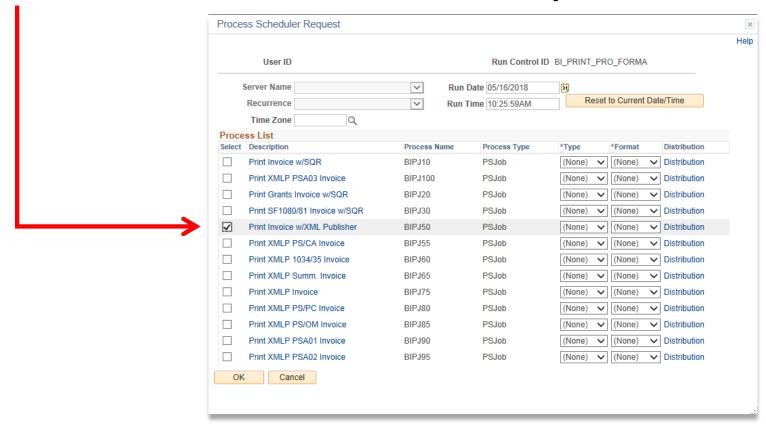

Click OK button

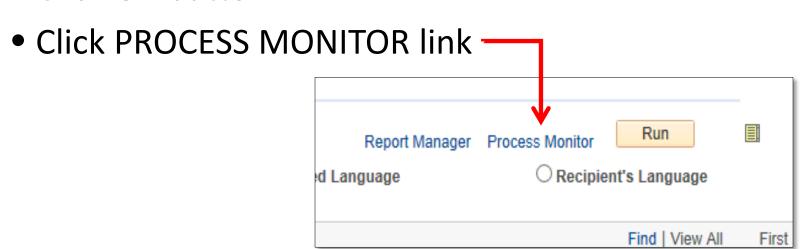

• View **Process Request For** screen appears

- REFRESH button as necessary until:
  - RUN STATUS = SUCCESS
  - DISTRIBUTION STATUS = POSTED
  - Approximately 3 Minutes 20 Seconds

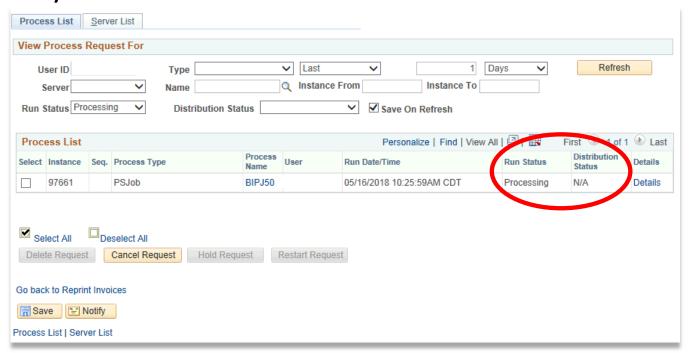

Click Go back to Reprint Invoices

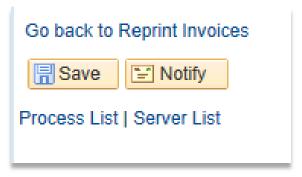

Click Report Manager link

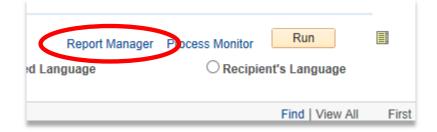

- View Reports For window appears
- Click **Administration** link

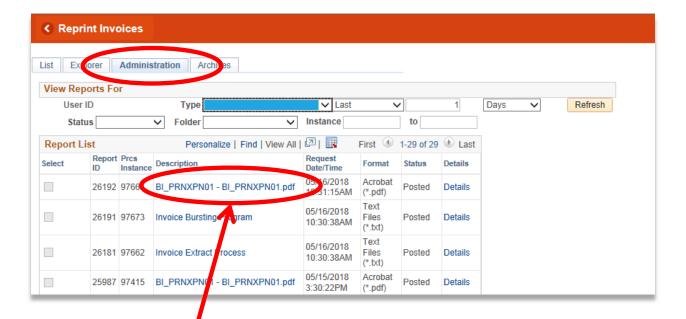

Click **BI\_PRNXPN01 – BI\_PRNXPN01.pdf** link

### Viewing Invoice

- REPRINTED INVOICE will appear in NEW browser window or tab of your browser
- You can now Save, Print, Email or Delete the INVOICE

REMINDER: Please ENSURE POP-UPS are ENABLED for this server.

This will make viewing the INVOICE or other DOCUMENTS in PDF easier during training and practical use of this module.

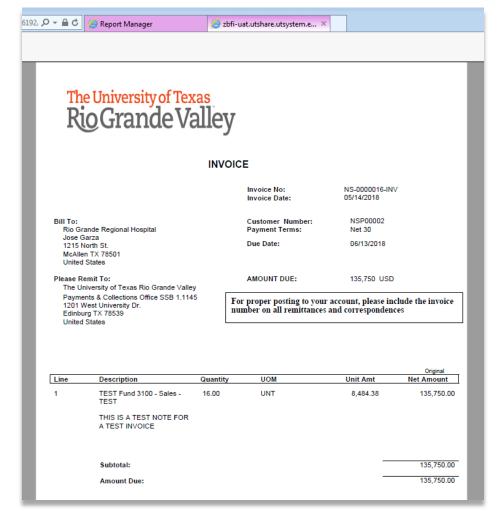

#### New Invoice?

 You can opt to close the tab with the invoice or you can leave it there for later and click on the Report Manager tab.

 Clicking on Report Manager tab will allow you to access an different invoice to reprint.

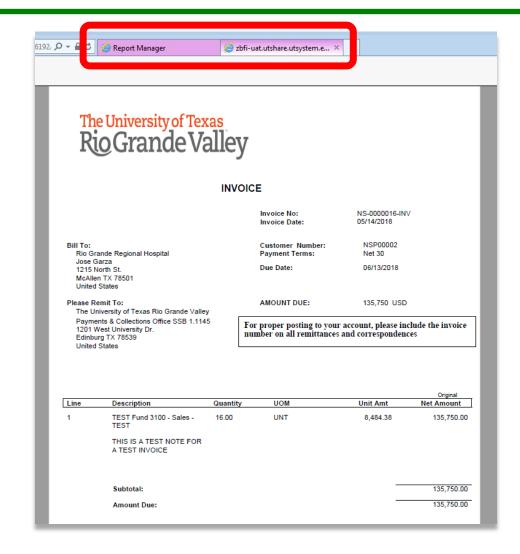

## This Process Is Now Complete

#### Contact us at:

• If you have questions please contact: AccountsReceivable@utrgv.edu

# The University of Texas Rio Grande Valley

Accounts Receivable